## How To View Question Feedback In A Quiz

## Step One

Click on Quizzes under Assessments, then click on the dropdown menu next to the quiz, and click on Submissions

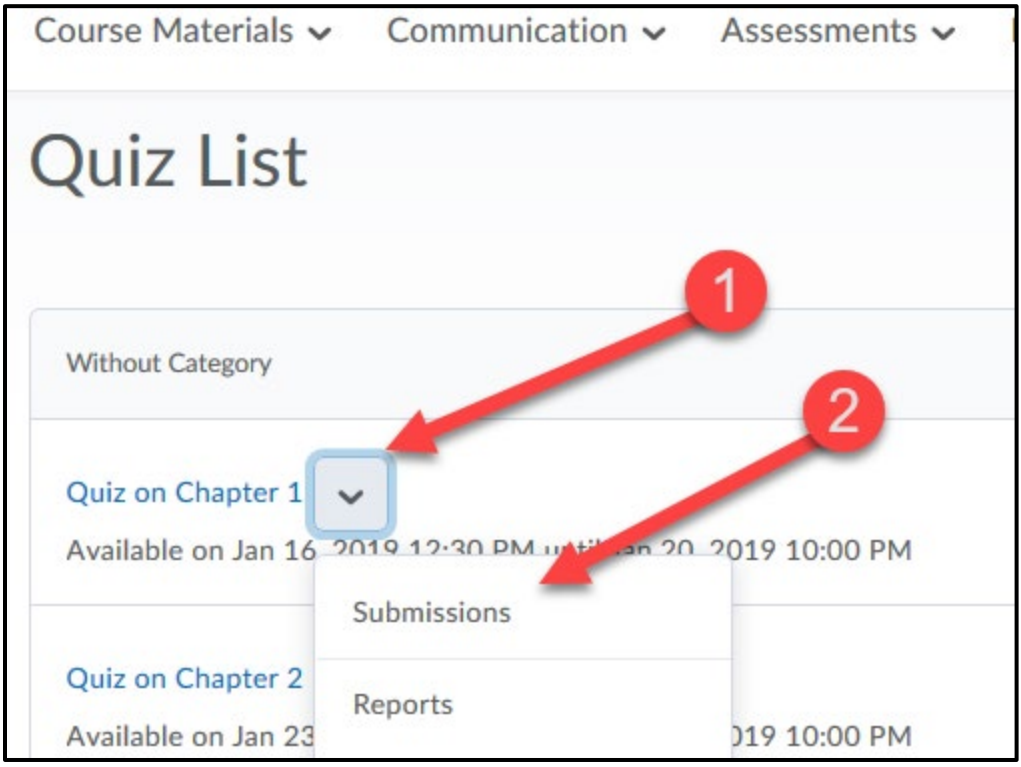

## Step Two

Find and click on "Attempt." In some classes, only one attempt is allowed. In that case, look for "Attempt 1." If more than one attempt is allowed, you will see "Attempt 1," "Attempt 2," etc

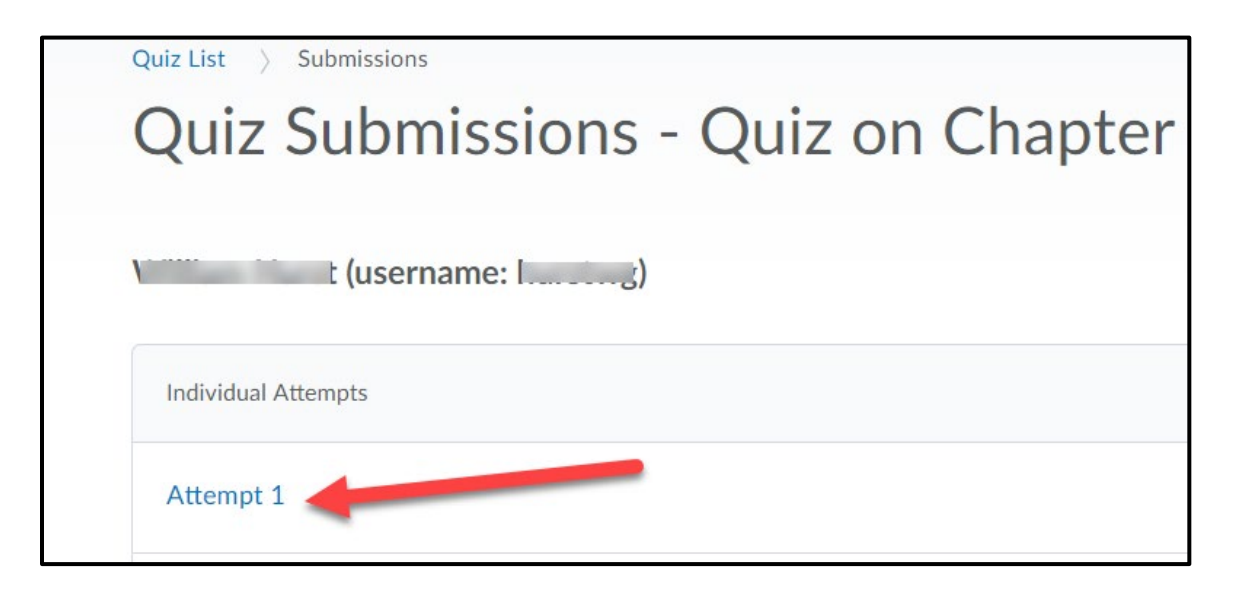

## Step Three

.

Once you have clicked on the attempt, look down the page for "View Feedback."

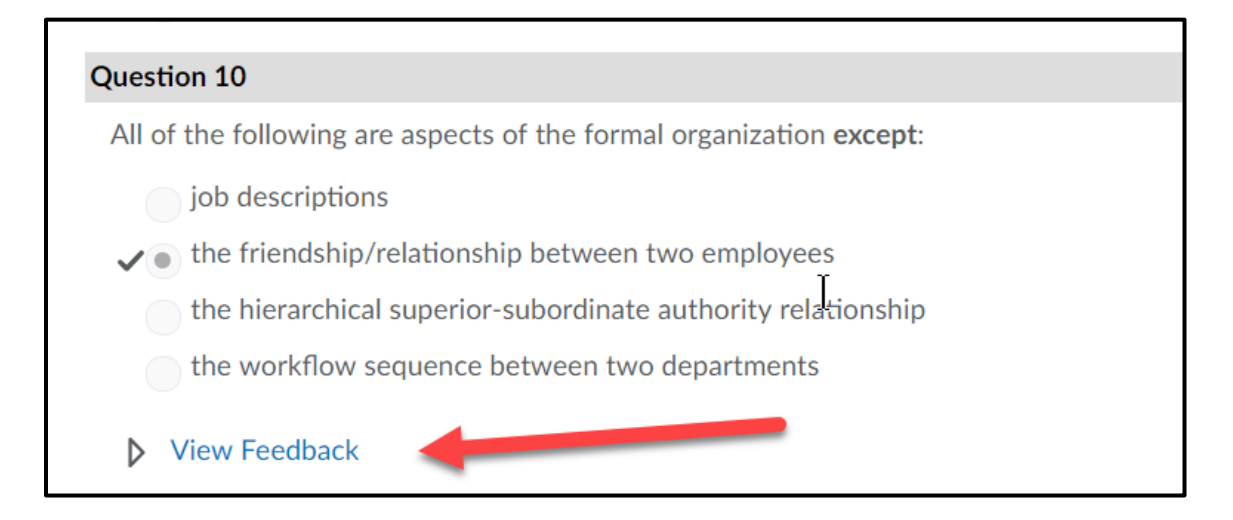